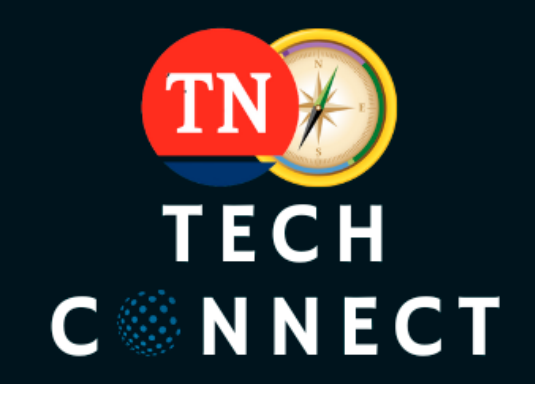

# **Tennessee Tech Connect**

Tennessee Tech Connect (TN Tech Connect), a collaborative program between Pathfinder and the Tennessee Department of Intellectual and Developmental Disabilities (DIDD), provides resource information on assistive and enabling technology. The website portal connects individuals with disabilities to tools available to increase their capabilities.

# ▶ Multiple Ways to Access TN Tech Connect:

- 1. Pathfinder Homepage: Go to TNP[athfinder.org](http://www.tnpathfinder.org) to find TNTechConnect in the menu bar on the home page.
- 2. Pathfinder Website Topic of Interest: Technology
- 3. Direct Link: TN[techconnect.org](http://www.tntechconnect.org)

# Í **Finding Resources: A guided journey**

Begin by clicking, "**Start Your Journey**," to make selections in 5 Steps

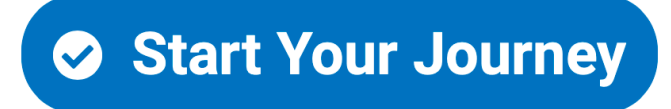

*Tennessee Disability Pathfinder is a statewide program that helps people with disabilities, their family members, caregivers, and professionals who support them in finding and accessing services and resources. Pathfinder serves people of all ages, types of disability, and languages spoken. This is a joint project of the Vanderbilt Kennedy Center for Excellence in Developmental Disabilities and Tennessee Council on Developmental Disabilities and is partially funded under grant contracts with the Tennessee Departments of Health, Intellectual and Developmental Disabilities, Education, Human Services/Division of Rehabilitation Services, Mental Health and Substance Abuse Services, and Transportation.*

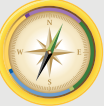

**TENNESSEE DISABILITY PATHFINDER** 

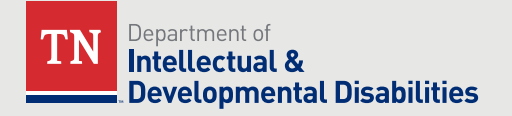

# **STEP 1 RESULTS RESULTS RESULTS RESULTS**

### Í **Technology Outcome and Solutions**

Technology Outcomes are ways technology can support an individual with a disability that can occur from using a programmed product, service, or remote support. Select one outcome that best fits the services and technology that could help you with your unique needs.

If you don't see what you're looking for, you can search Technology Outcomes and their related solutions by clicking on "Search Technology Outcomes" keyword search bar above the icons. The question mark will help provide a definition of outcomes and solutions if you are unsure what a specific item is. Clicking the '?' help icons in each option will once again open a window with additional information to help you make your selection(s).

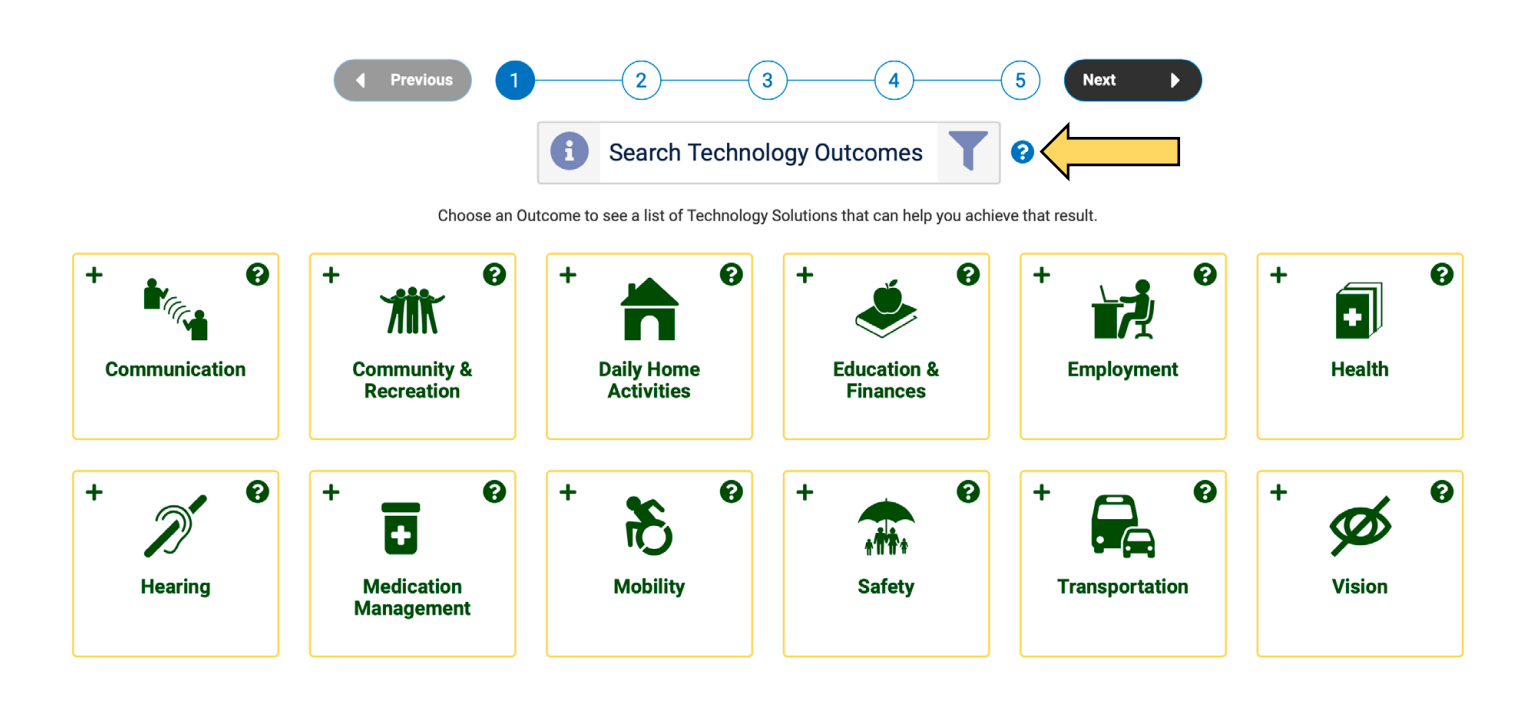

# ▶ Solution(s):

Specific support needs for using technology. Select multiple solutions to determine providers that offer different types of products and services. After you select an outcome, you will be able to select specific solutions. You can select multiple solutions that align with the services and technology that may be helpful to you.

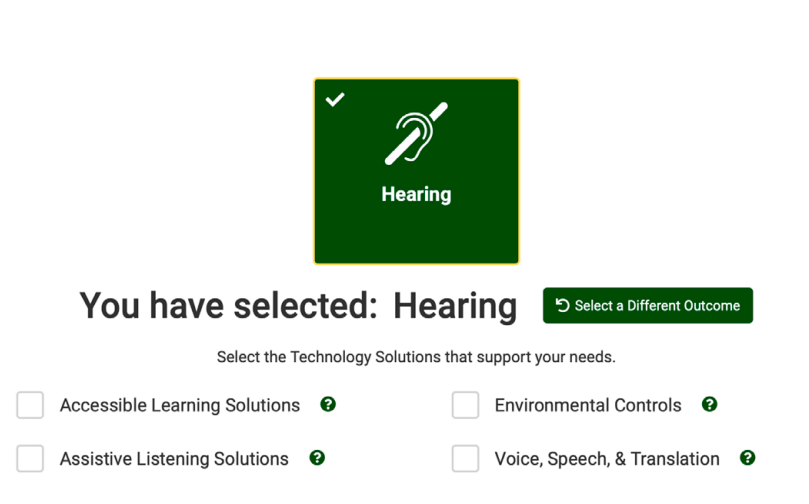

#### **▶ Stage of Life**

Stages of life are developmental or educational markers and may or may not be tied to an age range.

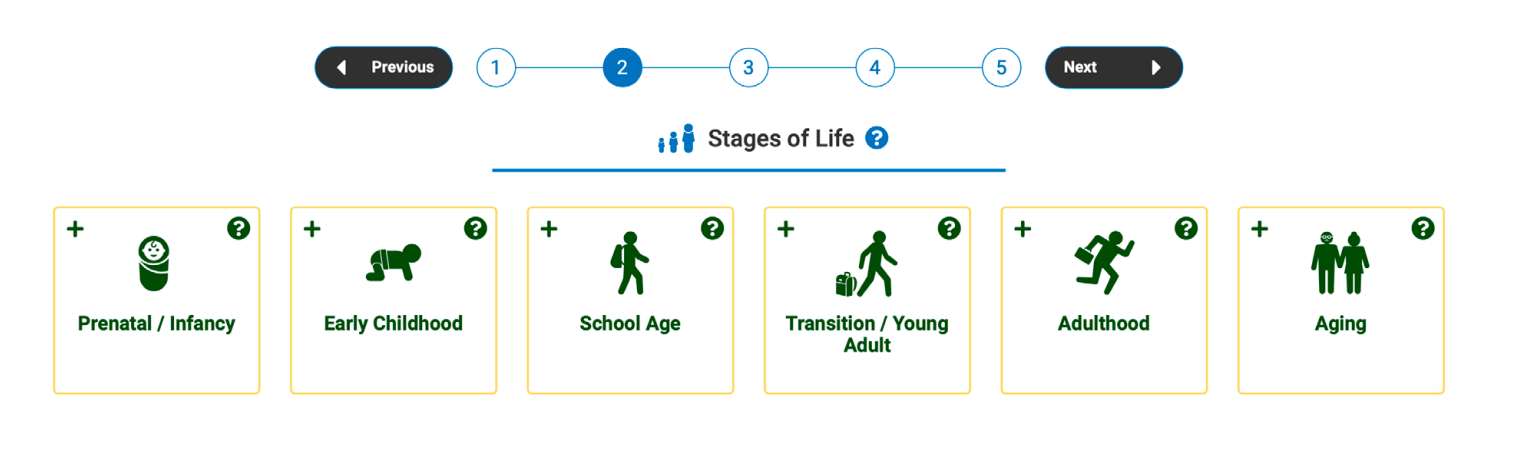

**STEP 3**

#### Í **Diagnosis**

Select the type of disability that the technology user has.

- Similarly to Outcomes, click on each diagnosis card that relates to what you are looking for. The card will turn green, and a checkmark will appear in the card's upper left corner when it's selected.
- You can also enter a keyword into the search bar to narrow down the list.
- After selecting the diagnosis (or diagnoses), click 'Next.'

**STEP 4**

#### Í **Payment Options**

Recommended to leave blank for the best results unless you are certain that the selection provides technology.

# **STEP 5**

#### **Exervice Areas**

Narrows the results to providers that serve the counties or region selected.

Depending on web browser settings, the website may automatically select the user's county location and surrounding counties. Users can turn off that feature when using the site or change the automatic selections.

### Í **Results**

Provider agencies that fit the criteria of the filters selected in the search process.

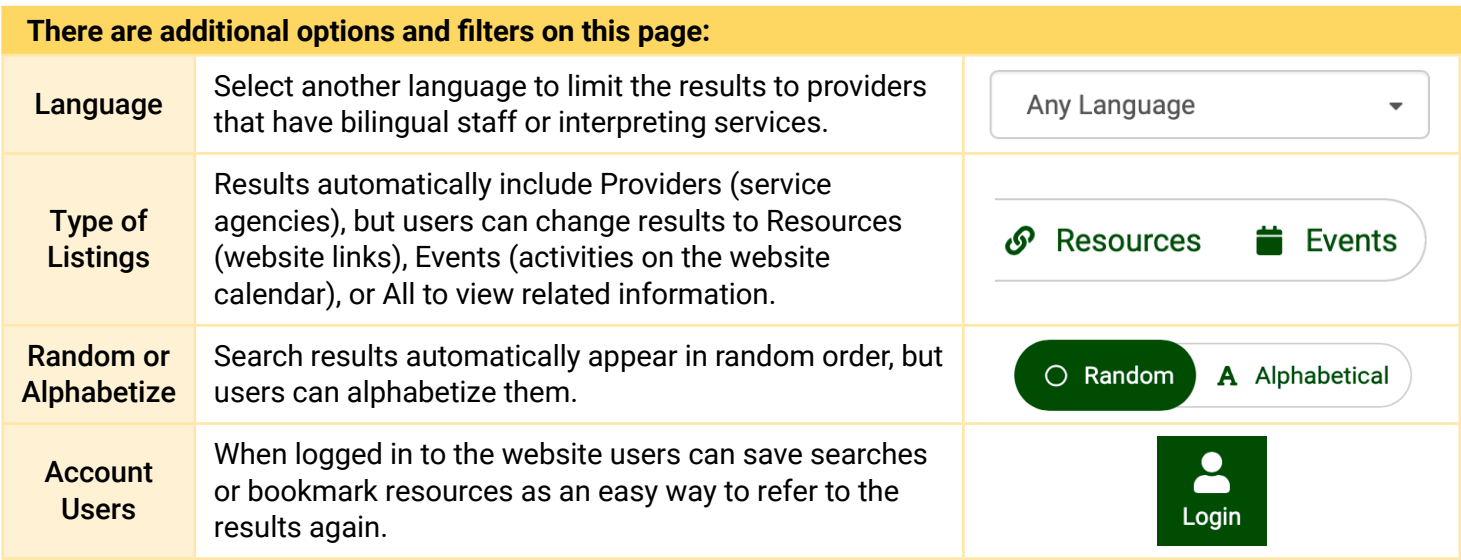

## **Provider Information**

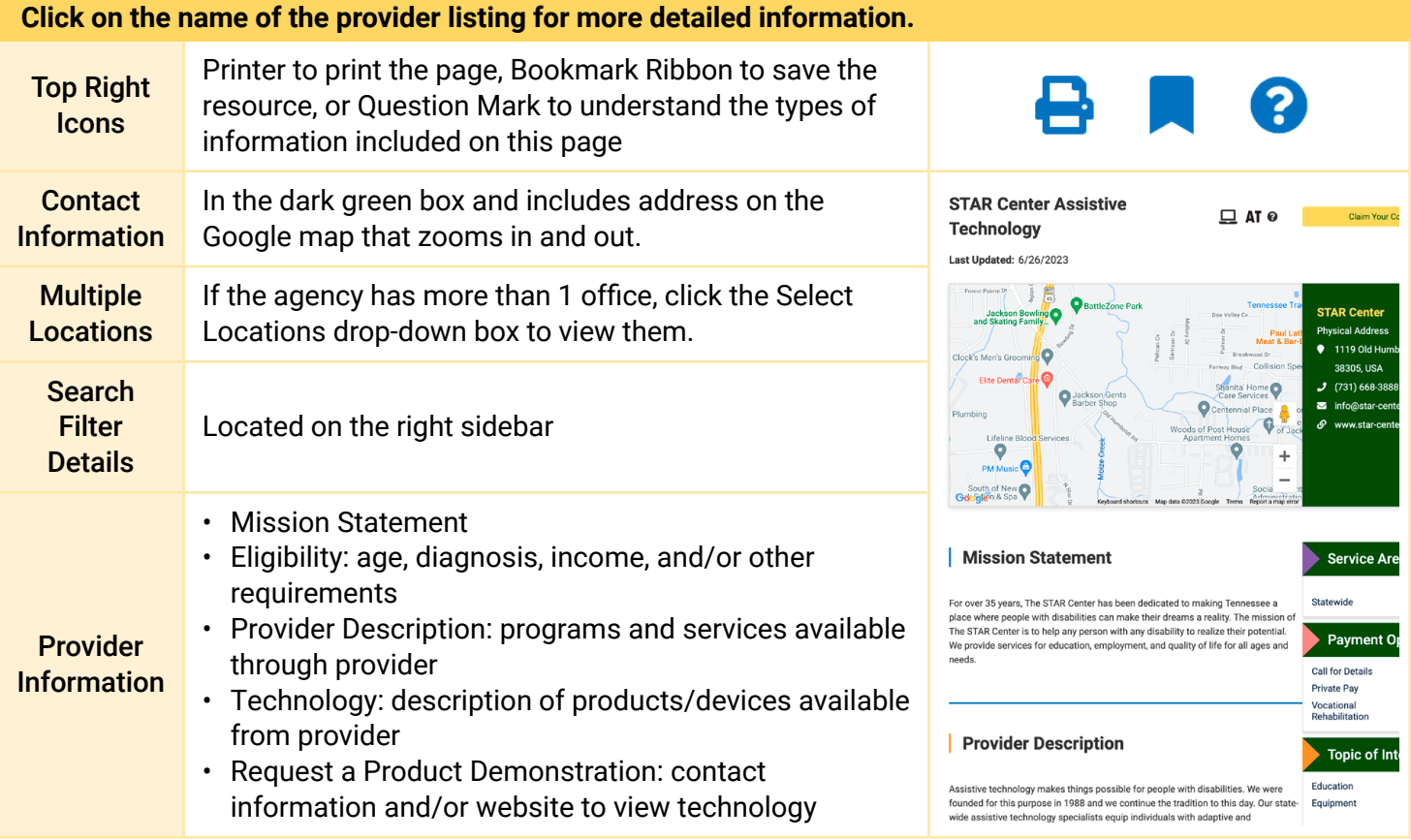

Í **Contact Pathfinder for Assistance: (800) 640-4636 or [tnpathfinder@vumc.org](mailto:tnpathfinder@vumc.org)**